# **Luxaflex® PowerView® Motorisierung Gen 3** Leitfaden App Installation

#### Erstellen Sie eine Luxaflex® PowerView® Gen 3 Ersteinrichtung in der PowerView® App.

Alles beginnt in der PowerView® App. Sie ist vollständig konfigurierbar. Die PowerView® App bietet eine geführte Einrichtung. Folgen Sie bitte den Anleitungen in der App und gehen Sie durch den Konfigurationsprozess.

Bevor Sie beginnen: Um die erfolgreiche Installation sicherzustellen, sollten Sie sich über die Systemanforderungen informieren.

### **Systemanforderungen**

**Ein Apple- oder Android™ Smartphone oder Tablet** – Die Mindestanforderung an das Betriebssystem für Apple iOS ist 14.0 und die Mindestanforderung für Android ist 9.0.1.

- 1. **Die PowerView® App (auf die neueste Version aktualisiert)**  Die App wird benötigt, um PowerView® Gen 3 Sonnenschutzanlagen und Zubehör zu programmieren und konfigurieren, Endlagen einzustellen und andere Funktionen zu nutzen. Die App kann kostenlos aus dem **Apple® App Store** oder dem **Google Play™ Store** heruntergeladen werden.
- 2. **Bluetooth® Schnittstelle**  Das Mobilgerät muss über eine aktivierte Bluetooth® Schnittstelle verfügen. Ist dies nicht der Fall, weist die App den Benutzer auf die Notwendigkeit hin, Bluetooth® einzuschalten.
- 3. **Ortungsdienste**  Für eine optimale Leistung sollten die Ortungsdienste ebenfalls aktiviert sein.
	- a. Bei **Android-Geräten** muss die Standortberechtigung auf "Immer zulassen" eingestellt sein, damit Bluetooth Low Energy funktioniert.

 Bei Android-Geräten mit Betriebssystem 12 oder höher muss die Berechtigung für Geräte in der Nähe ebenfalls auf "Zulassen" eingestellt sein.

- b. Bei **iOS-Geräten** sind Ortungsdienste nötig, um die einwandfreie Funktion von Zeitplänen sicherzustellen.
- 4. **Ein PowerView® Account** Um auf ein PowerView® Gen 3 System zugreifen zu können, müssen Sie sich bei einem bestehenden Account anmelden oder aber einen neuen Account erstellen und sich dann anmelden.

### **Erste Schritte**

#### **1. PowerView® App herunterladen**

 Zunächst müssen Sie die PowerView® App herunterladen, falls Sie dies noch nicht getan haben. Sie finden sie im Apple- oder Google Play-Store. Sollten Sie sie bereits haben, stellen Sie sicher, dass Ihre App auf dem neuesten Stand ist.

#### **2. Melden Sie sich bei Ihrem PowerView® Account an**

 Sobald Sie die App geöffnet haben, müssen Sie sich bei Ihrem PowerView® Account anmelden. Wenn Sie noch keinen Account haben, klicken Sie auf "Haben Sie kein Konto?" und folgen Sie den Anweisungen, um einen kostenlosen Account zu erstellen und Ihre E-Mail-Adresse zu bestätigen.

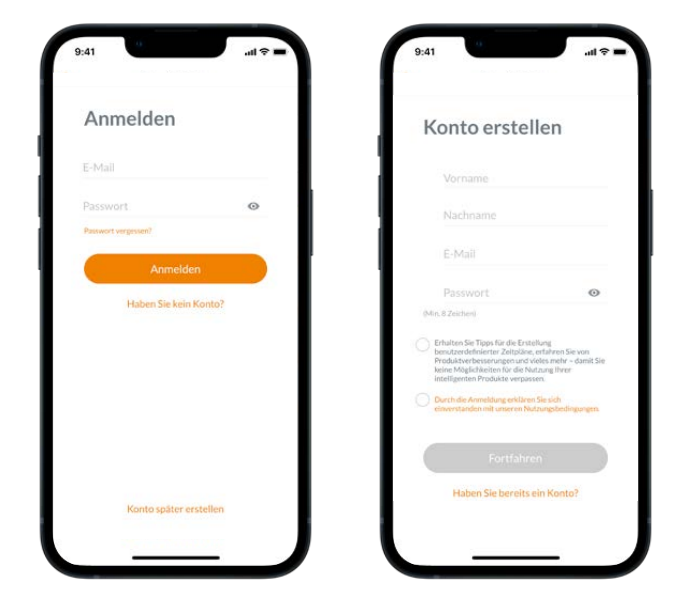

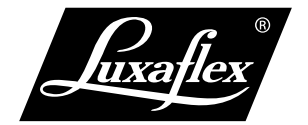

# **Luxaflex® PowerView® Motorisierung Gen 3** Leitfaden App Installation

#### **3. Fensterbehänge hinzufügen**

- a. Sobald die Fensterbehänge physisch installiert und eingeschaltet sind, können sie in der PowerView® App einfach zum Home hinzugefügt werden. Wenn es sich um ein neues Home handelt, wählen Sie "Erste Schritte".
- b. Wenn es sich um ein bestehendes Home mit PowerView® Produkten handelt, wählen Sie es aus dem Menü aus, wählen Sie den Pfeil neben dem Namen Ihres Home aus und drücken Sie dann auf die Schaltfläche "+", um zu beginnen.
- c. Benennen Sie Ihr Home. Von diesem Punkt an führt Sie die App durch den Einrichtungsprozess.
- d. Als nächstes wählen Sie die Stromquelle für Ihre Fensterbehänge aus (externer Akku, interner Akku oder festverdrahtet). Wenn Sie mehrere Stromversorgungsoptionen für verschiedene Fensterbehänge im Haus haben, wählen Sie die Option aus, die für die meisten Ihrer Fensterbehänge gilt. Sie können die Stromversorgungsoptionen für die einzelnen Fensterbehänge auch später individuell anpassen.
- e. Erstellen Sie Ihren ersten Raum. Sie können aus den vorgegebenen Namen wählen oder einen eigenen Namen vergeben.
	- f. Identifizieren und benennen Sie die Fensterbehänge, die zu diesem Raum gehören. Die App zeigt in der Liste als erstes den Raum an, in dem Sie sich gerade befinden. Benutzen Sie den Test-Button (jog) des ersten Fensterbehangs der Liste, um seine Position zu bestätigen.
- g. Verwenden Sie die vorgeschlagenen Namen für die Fensterbehänge, um den Vorgang effizienter zu gestalten.
- h. Wiederholen Sie diesen Vorgang für alle übrigen Fensterbehänge im Raum.

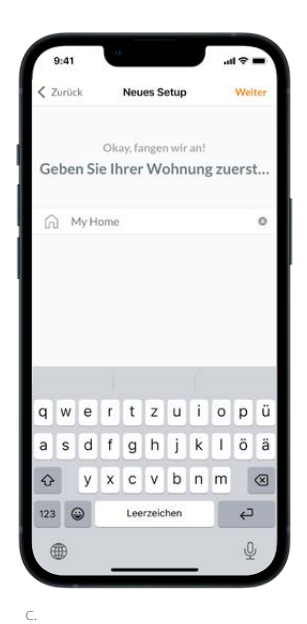

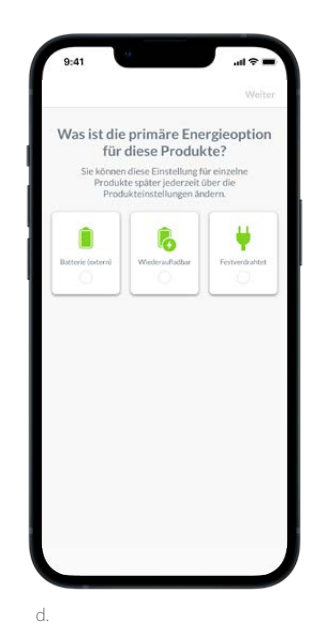

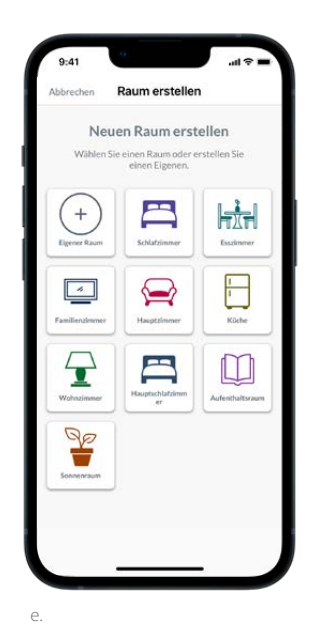

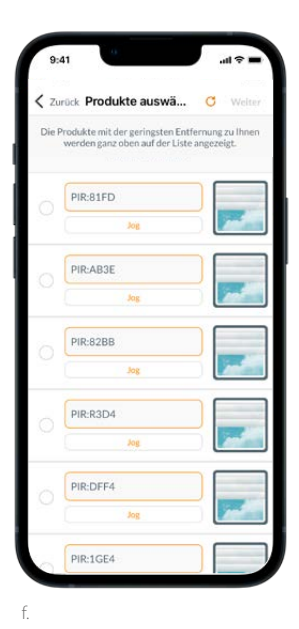

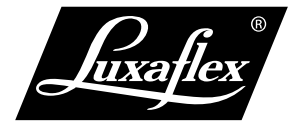

## **Luxaflex® PowerView® Automation Gen 3** App Installation Guide

#### **4. Einrichtung der Fernbedienung**

- a. Fernbedienungen werden ebenfalls in der App programmiert. Wenn Sie den ersten Raum fertigstellen, werden Sie gefragt, ob Sie diese Fensterbehänge zu einer Fernbedienung hinzufügen möchten. Folgen Sie den Aufforderungen in der App, um die Einrichtung der Fernbedienung abzuschließen.
- b. Weitere Informationen zur Fernbedienungseinrichtung und -funktionalität finden Sie im PowerView® Automation Gen 3 FERNBEDIENUNG LEITFADEN.
- c. Wenn Sie keine Fernbedienung/en erworben haben, wählen Sie "Keine Fernbedienungen", und die App fährt mit dem geführten Installationsprozess fort.
- d. Nachdem Sie die Fensterbehänge zu einer Fernbedienung hinzugefügt oder diesen Schritt übersprungen haben, können Sie weitere Räume erstellen und Fensterbehänge nach Bedarf hinzufügen. Wenn Sie jeden Raum fertiggestellt haben, haben Sie die Möglichkeit, Fensterbehänge zu einer Fernbedienung hinzuzufügen. Folgen Sie dem geführten Prozess in der App, bis alle Fensterbehänge zu Home hinzugefügt wurden.

#### **5. Gateway Einrichtung**

- a. Nachdem Sie alle Fensterbehänge zur App hinzugefügt und alle Fernbedienungen konfiguriert haben, werden Sie gefragt, ob Sie ein Gateway hinzufügen möchten. Gateways sind optional. Sie entscheiden, ob Sie PowerView® mit oder ohne Gateway betreiben möchten. Wenn Sie kein Gateway haben, wählen Sie "**Nein**" und fahren Sie mit Schritt 6 fort. Wenn Sie ein Gateway haben, wählen Sie "**Ja**" und lesen Sie weiter.
- b. Folgen Sie der Anleitung in der App, um Ihr Gateway an einem Ort zu platzieren, der sich in der Nähe der Fensterbehänge befindet. Wenn Sie nur **ein Gateway** im Haus haben, platzieren Sie es an einem zentralen Ort. Wenn Sie **mehrere Gateways** haben, verteilen Sie sie gleichmäßig in Ihrem Zuhause.
- c. Schließen Sie das Gateway an, und warten Sie etwa 30 Sekunden, bis es vollständig hochgefahren ist. Währenddessen leuchtet die LED des Gateways in verschiedenen Farben. Die LED-Tabelle finden Sie in der App unter "Gateways". Sie können sie auch im PowerView® Automation Gen 3 GATEWAY LEITFADEN nachschlagen.
- d. Die App wird danach nach dem Gateway suchen. Folgen Sie den Anweisungen, um das Gateway zu identifizieren und auszuwählen, das zuerst eingerichtet werden soll. Wenn Sie mehrere haben, können Sie sie zur Identifizierung aufblinken lassen.
- e. Die App fragt dann nach dem WLAN-Netzwerk, das genutzt werden soll.
	- 1. Wenn Sie die Installation durchführen und keinen Zugriff auf das WLAN-Netzwerk haben, oder das WLAN aus irgendeinem Grund nicht verfügbar ist, können Sie die Ersteinrichtung auch ohne WLAN fortsetzen.
	- 2. Wenn Sie das WLAN kennen, wählen Sie den Namen und das Passwort für das gewünschte WLAN-Netzwerk aus.
	- 3. HINWEIS: Wenn die Einrichtung des Gateways ohne Verbindung zum WLAN erfolgt, wird der Eigentümer aufgefordert, das Gateway zu seinem WLAN-Netzwerk hinzuzufügen, sobald er die Eigentumsrechte akzeptiert hat.

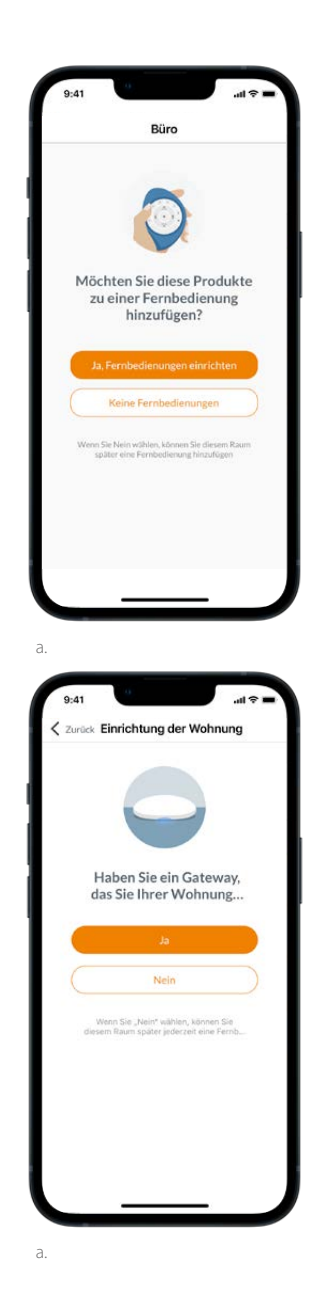

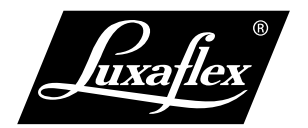

# **Luxaflex® PowerView® Automation Gen 3** App Installation Guide

- f. Benennen Sie das Gateway. Wir empfehlen es nach dem Ort zu benennen, an dem es sich befindet.
- g. Die App scannt das System, um sicherzustellen, dass alle Räume in Reichweite sind und eine Verbindung mit dem Gateway hergestellt wird. Sobald die LED am Gateway dauerhaft BLAU leuchtet, ist die Einrichtung des Gateways abgeschlossen.

### **6. Übertragung der Eigentumsrechte**

- a. Nachdem die Einrichtung des Home abgeschlossen ist, werden Sie von der App gefragt, ob Sie das Home an eine andere Person übertragen möchten.
	- 1. Wenn Sie der **Eigentümer** sind, können Sie diesen Schritt überspringen. Danach bringt Sie die App zum Dashboard und Sie können Ihr neues Home erkunden.
	- 2. Wenn Sie ein **Techniker oder Fachhändler** sind, können Sie jetzt das Home an den Eigentümer übertragen. Folgen Sie den Aufforderungen in der App.
- b. Sobald die Eigentümerübertragung gesendet wurde, akzeptiert die Person auf der Empfängerseite das Eigentum an ihrem PowerView® Home in der App.
- c. Der Eigentümer kann weitere Benutzer für das Haus hinzufügen, indem er zu "Mehr"  $\rightarrow$  "Benutzer" navigiert.

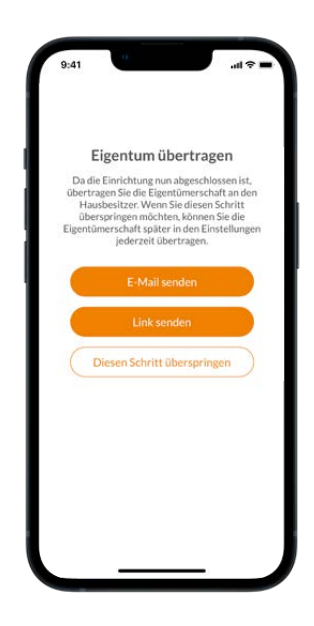

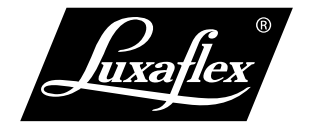